# Leçon 1 — Commencer **Leçon 1 — Commencer**

### *Introduction*

Bloom est un logiciel qui a été créé pour faciliter l'élaboration de livres. Il est conçu pour les débutants en informatique. Il exige moins de formation par rapport à d'autres logiciels, et il offre des étapes à guider l'utilisateur. Bloom peut aider l'utilisateur à construire une grande collection de livres dans la langue nationale. Plus tard, d'autres personnes peuvent utiliser Bloom pour traduire ces livres dans d'autres langues.

Nous savons tous qu'il faut avoir beaucoup de livres pour rendre la lecture utile et intéressante, et pour donner aux lecteurs assez de pratique. Le problème est de savoir qui produira tous ces livres. Comment allons-nous trouver le temps ? Où allons-nous obtenir le contenu ?

C'est pourquoi Bloom a été créé.

Dans Bloom, une collection est un groupe de livres, de livres de canevas ou de modèles. Il existe deux types de collections.

- Une collection vernaculaire est une collection qui est créée dans une langue nationale particulière.
- Une collection source est une collection qui utilise une langue officielle ou régionale. Les livres et les livres de canevas qui se trouvent dans une telle collection sont destinés à être traduits vers les collections vernaculaires.

C'est-à-dire, ils sont l'une des sources de livres.

### *Commencer*

Dans Bloom, le terme « livre » veut dire des livres comme normalement compris et aussi d'autres publications telles qu'un calendrier mural. Dans cette séance, nous nous concentrerons sur la création d'un livre régulier.

### *Que ferezvous ?*

● Vous démarrez Bloom et utilisez une collection vernaculaire.

Leçon 1 — Commencer

- Vous allez ensuite créer et éditer un livre à partir du modèle **Livre basique**.
- Une fois l'édition terminée, vous publierez le livre en format PDF.

# Leçon 1 — Commencer **Résumé**

Ce module vous montre comment :

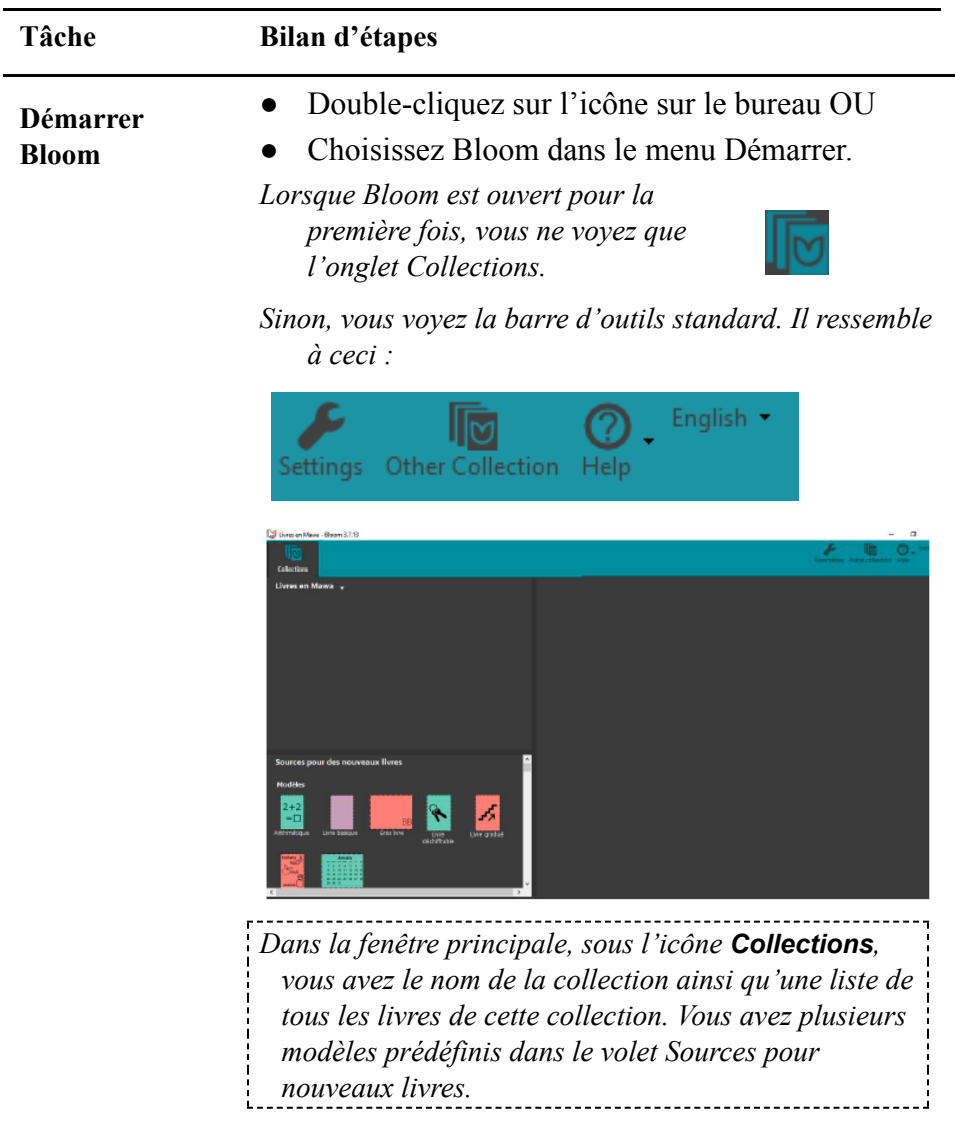

#### Leçon 1 — Commencer

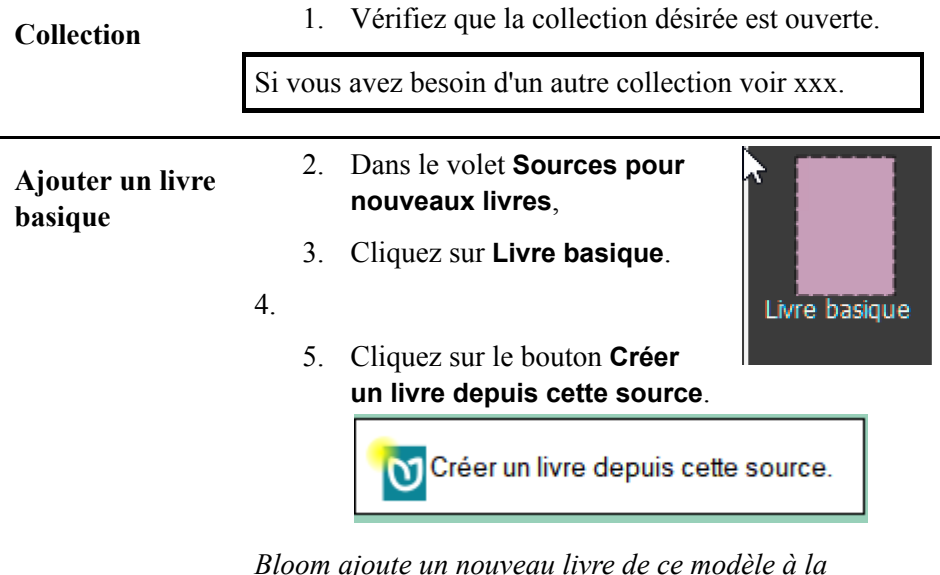

*Bloom ajoute un nouveau livre de ce modèle à la collection de livres et l'ouvre dans l'onglet « Éditer ». Il y a six pages déjà créées.*

Le livre s'ouvre sur la page **Couverture**. Notez que le livre apparaît dans l'onglet **Éditer**. Le volet gauche est appelé **Pages**. Il montre les pages qui sont dans votre livre. La page en surbrillance dans le volet Pages s'affiche au centre.

M Titre manquant - Livres en Kenga archive - Bloom 3.9.7 Une langue L<sup>in</sup>i Philop A5Portrait · Pages Titre du livre en Kenga ł. Titre du livre en français

**Modification du livre couverture**

Assurez que la page de couverture est affichée. La zone de texte supérieure doit contenir le titre du livre.

- Éditez la couverture de la manière suivante  $\cdot$ 
	- Tapez le titre en langue.

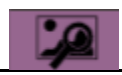

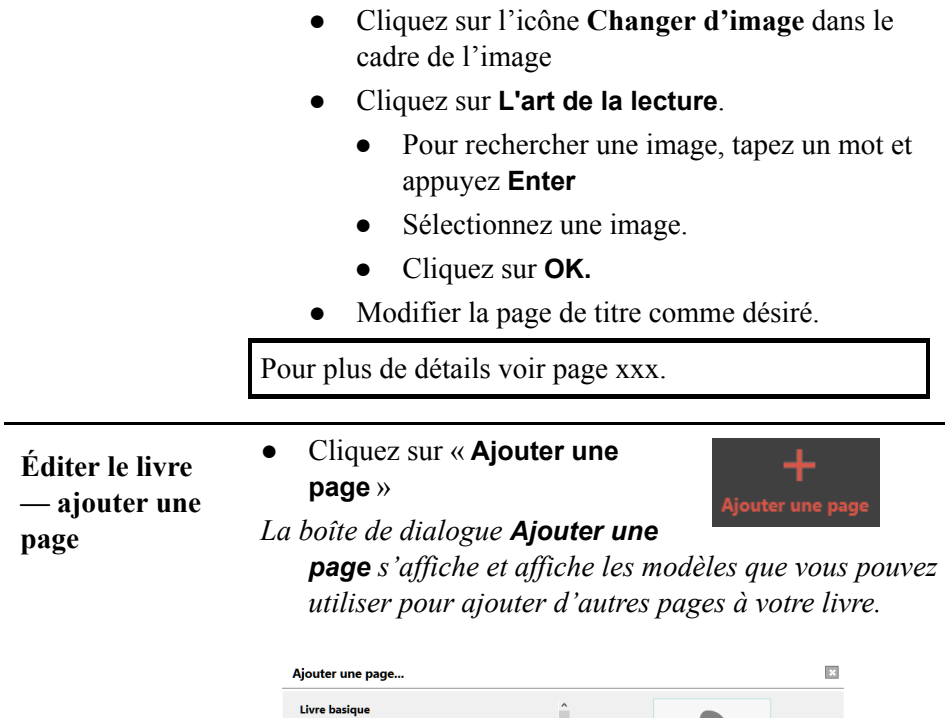

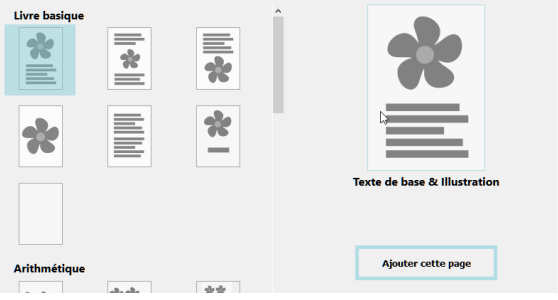

- Sélectionnez **Texte de base & Illustration**.
- Cliquez sur **Ajouter cette page**.

*La nouvelle page s'af iche.*

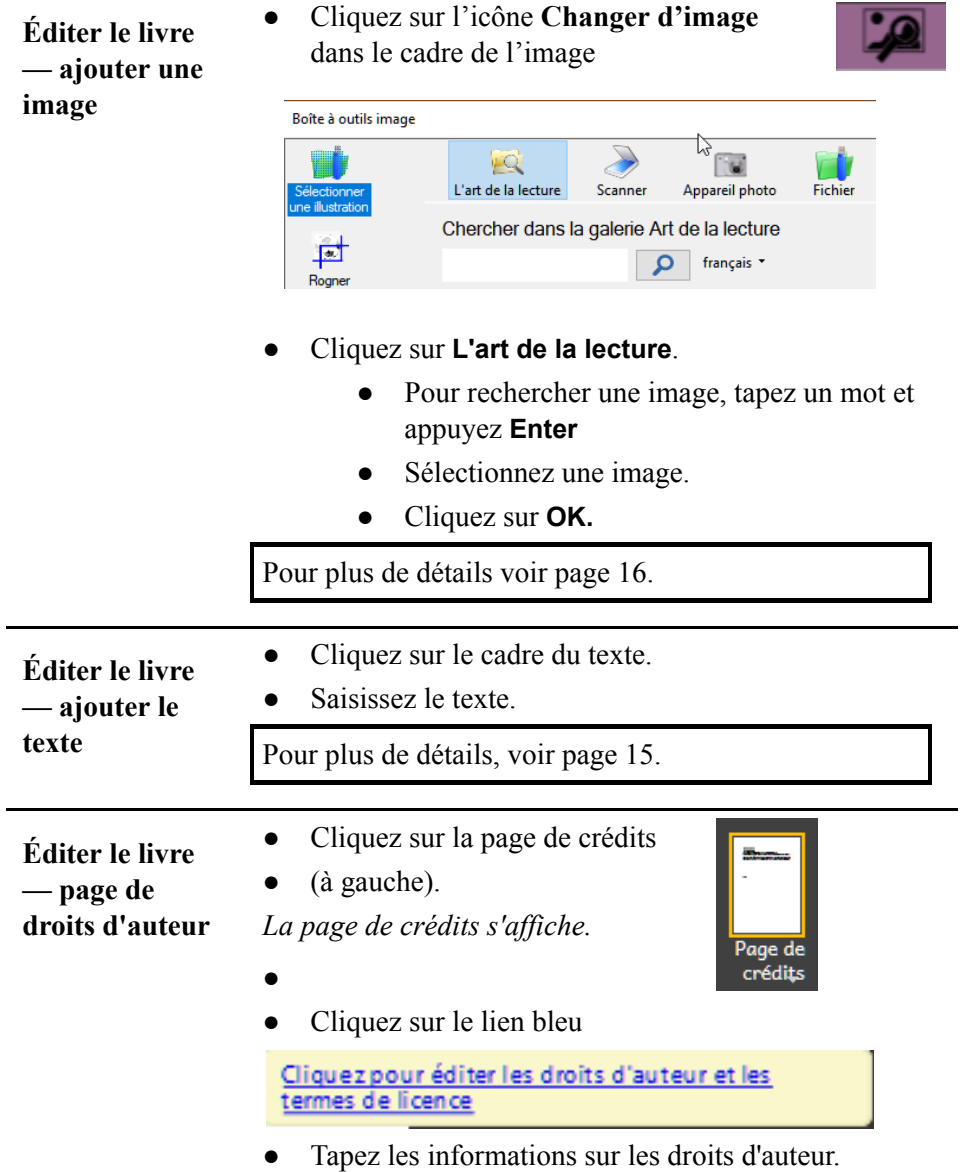

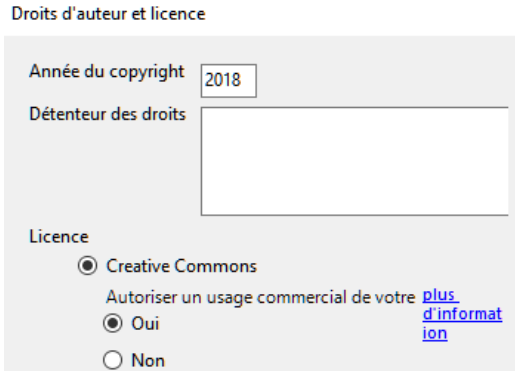

● Cliquez sur **OK**.

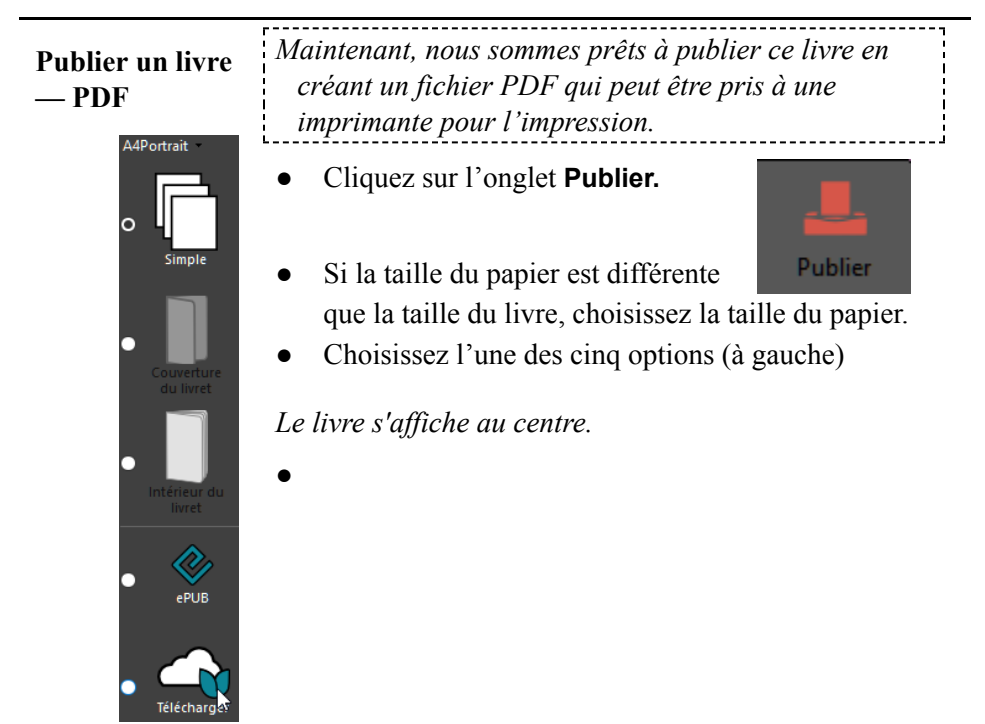

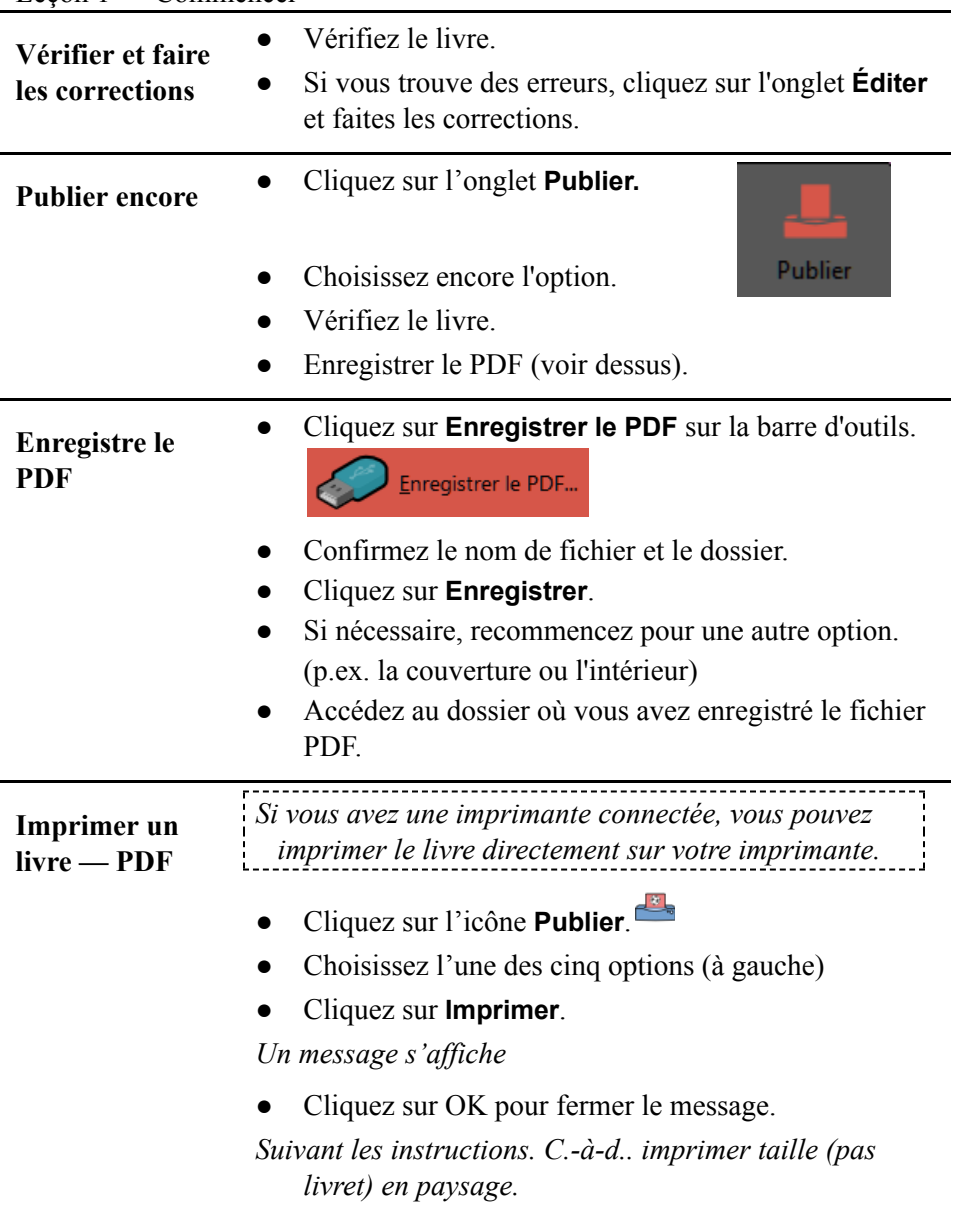

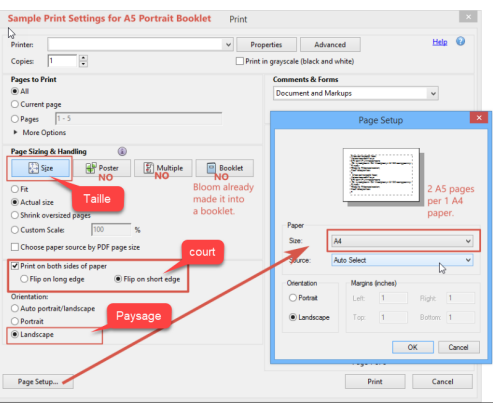

# **Pour savoir en plus**

### **La collection**

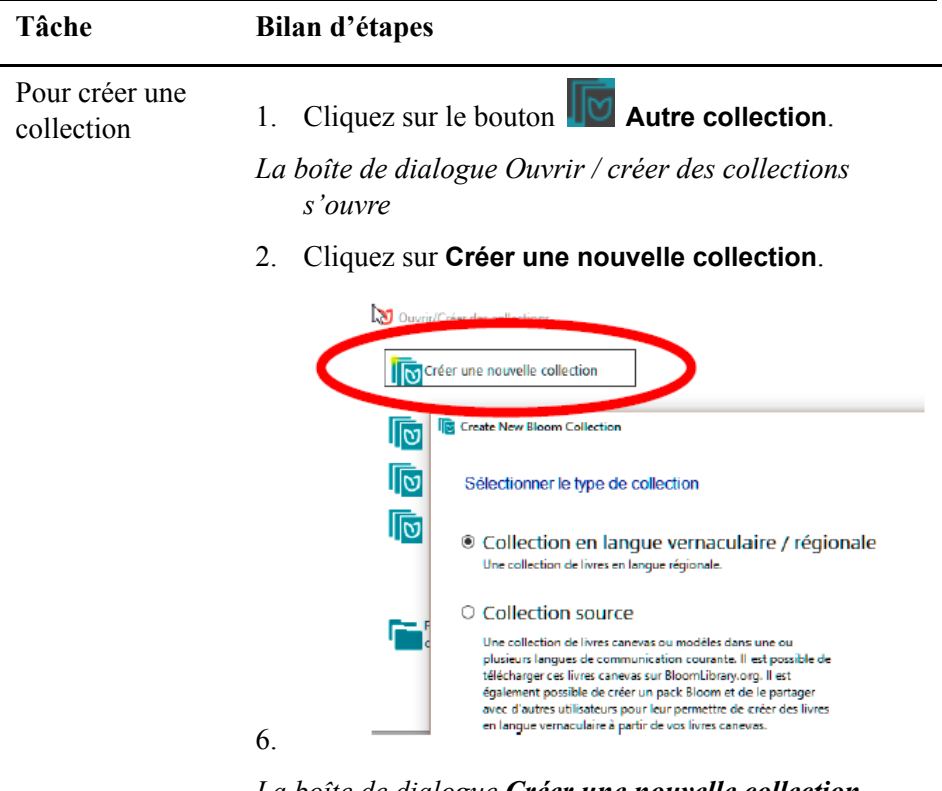

- *La boîte de dialogue Créer une nouvelle collection Bloom) s'af iche.*
- 3. Cliquez sur **Collection en langue vernaculaire/régionale**.
- 4. Cliquez sur **Suivant**.
- 5. Sélectionnez la langue principale de cette collection. (p.ex. français) puis cliquez sur **Suivant**.

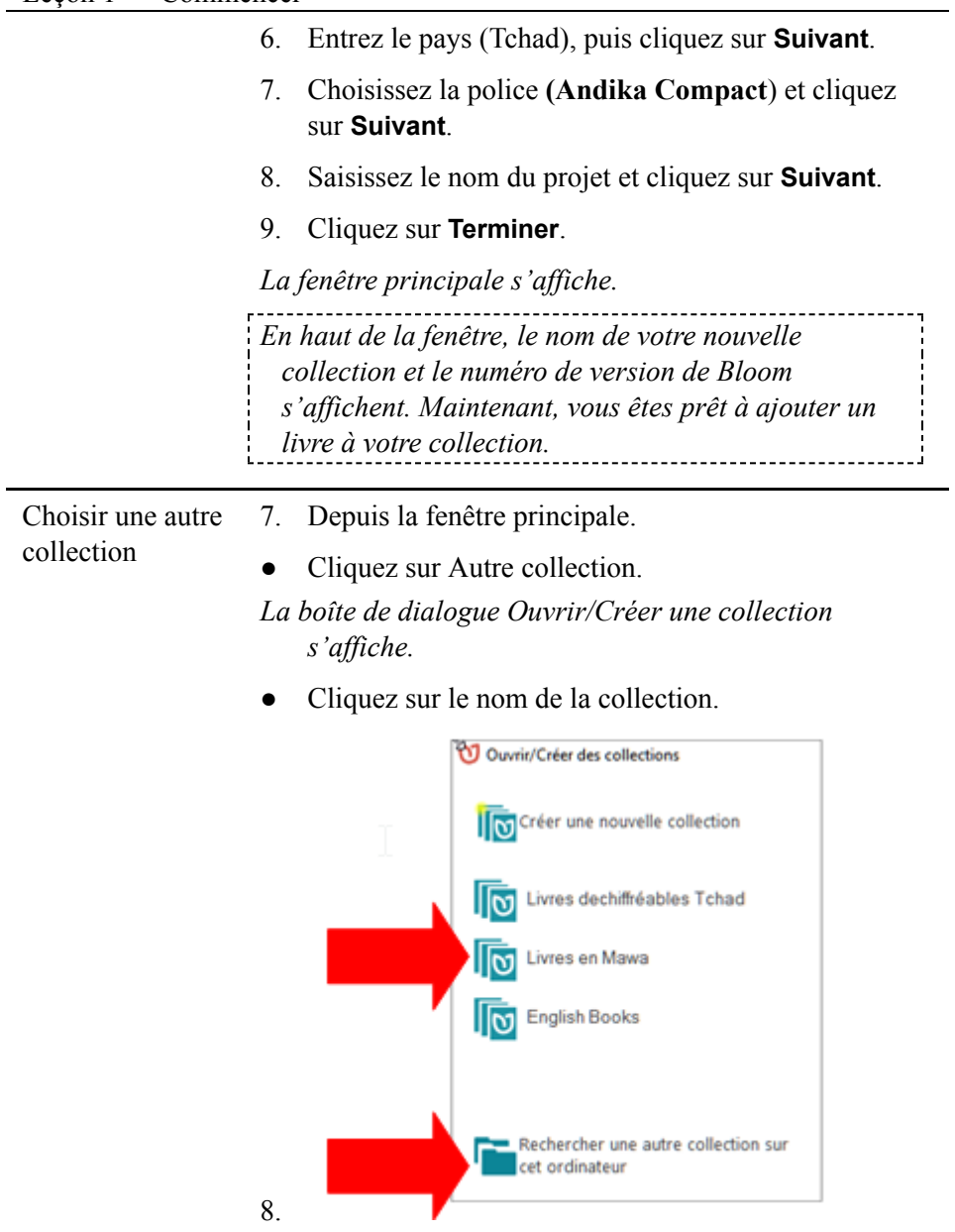

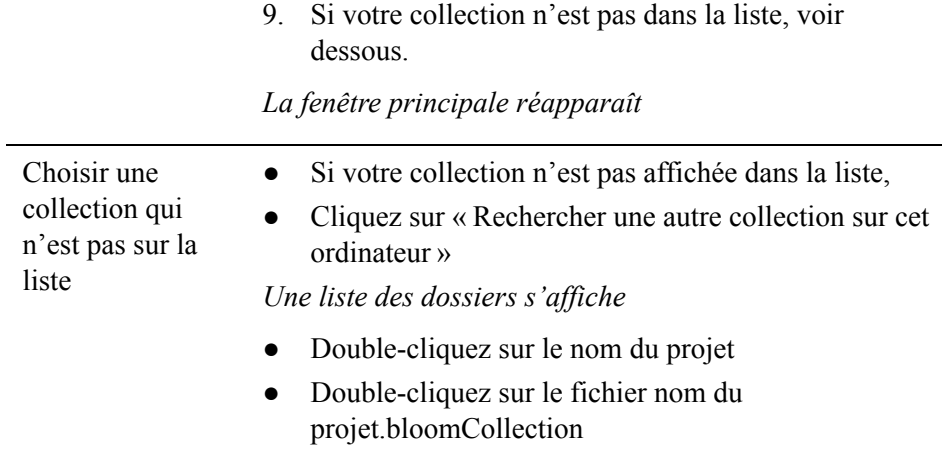

*La fenêtre principale réapparaît.*

# **La page**

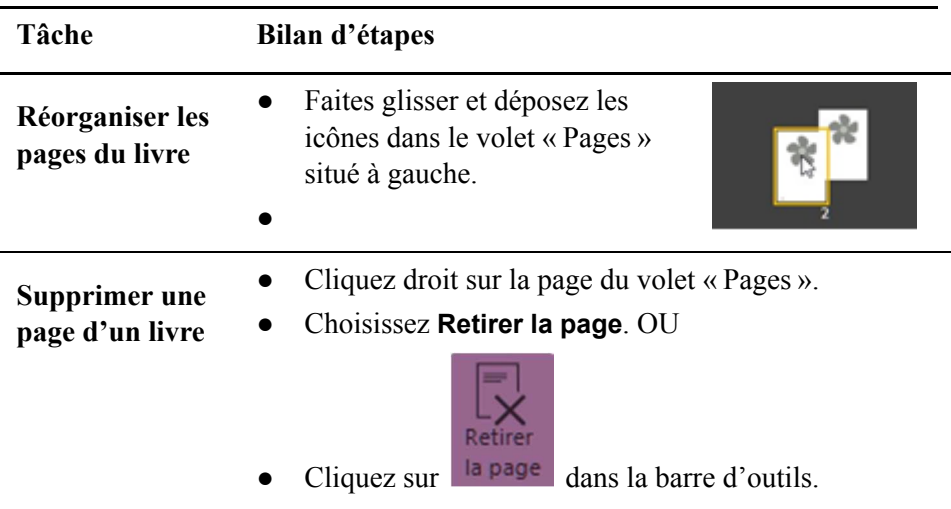

## Leçon 1 — Commencer

## **Le text**

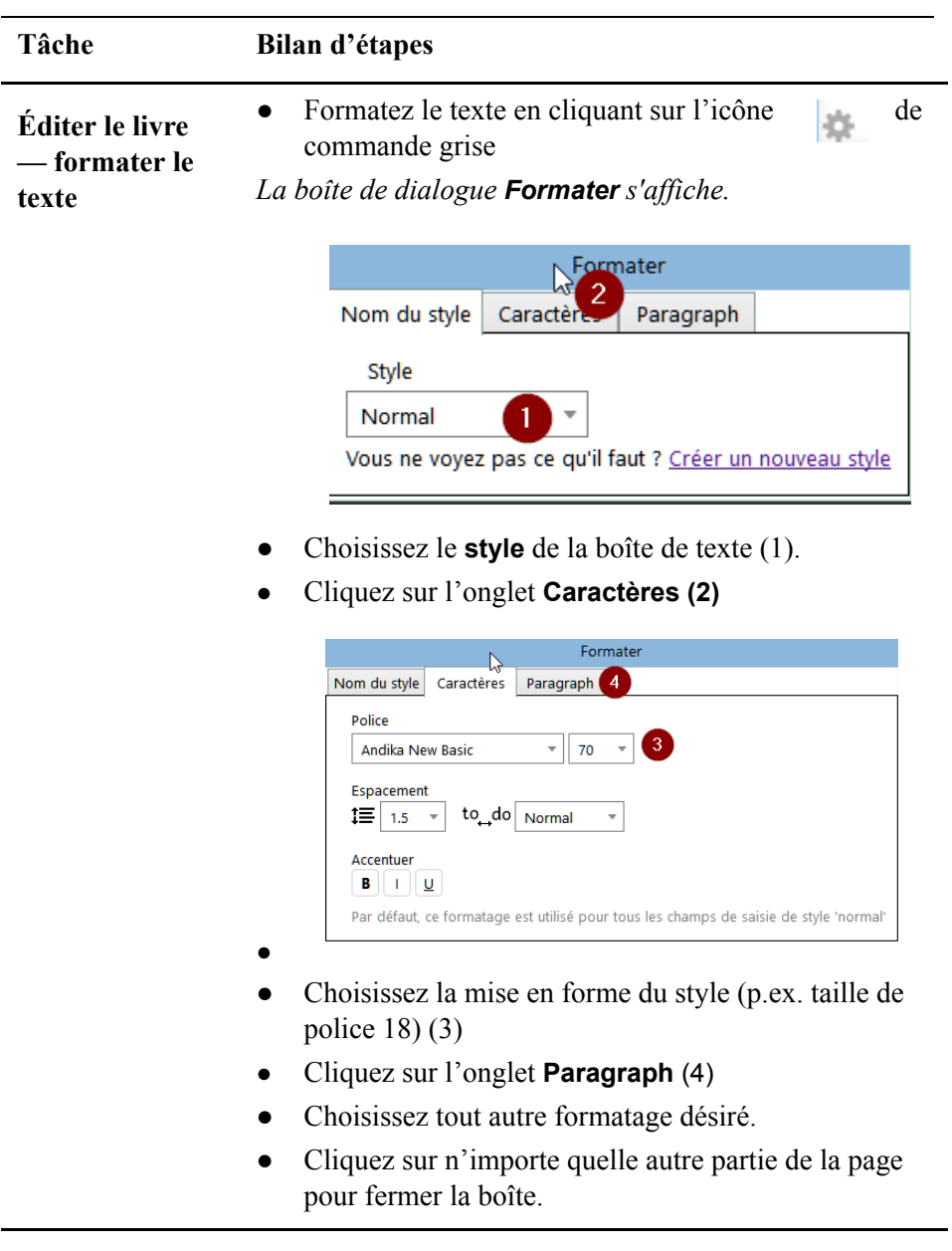

*La boîte est fermée.*

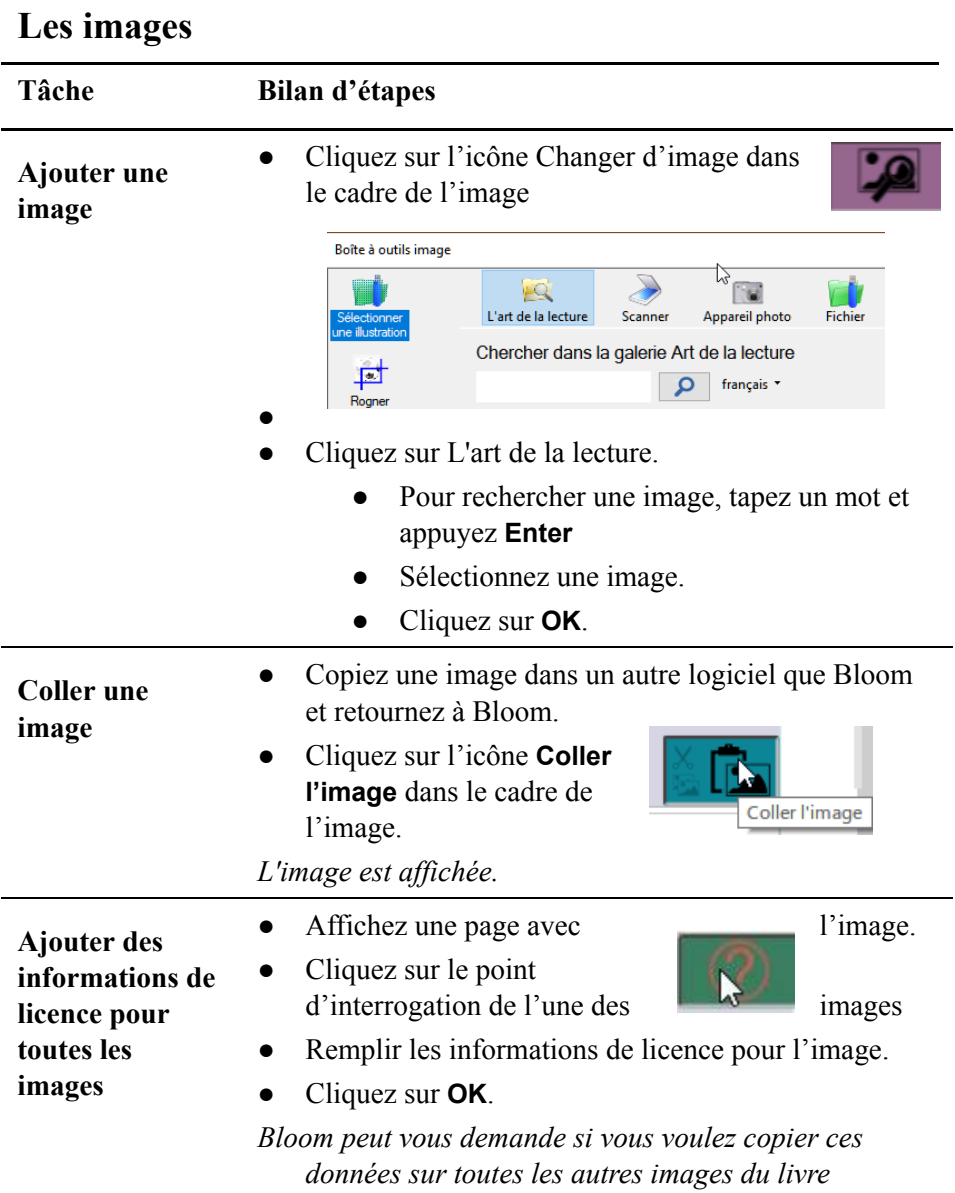

## ● Cliquez sur **Yes** (Oui).